# **GUÍA PARA CONECTARSE AL WEBINAR (DESDE LA COMPUTADORA – Microsft Teams)**

## **No es necesario instalar ningún programa**

#### **Paso 1. Haz click en el enlace proporcionado para el webinar (se recomienda ingresar 10 minutos antes)**

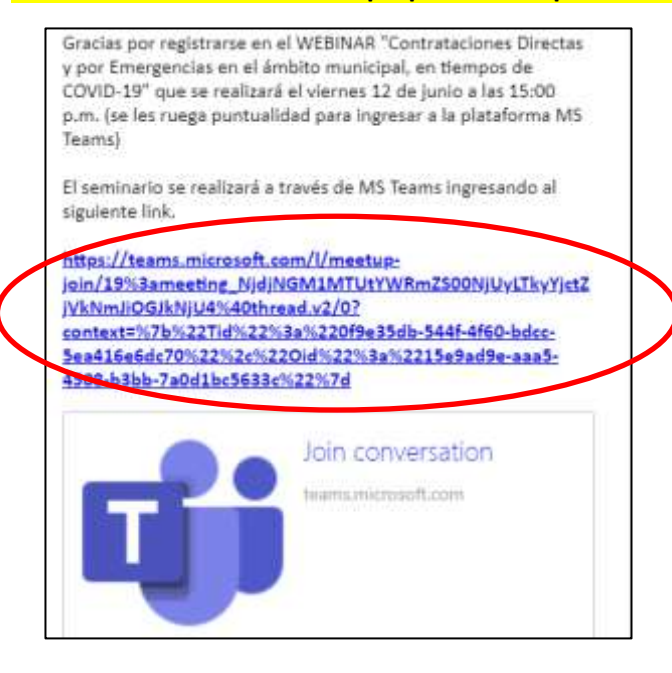

Paso 2. Selecciona la opción "continuar en este explorador" o la opción "Unirse por Internet en su hogar" **(No será necesario instalar el programa)**

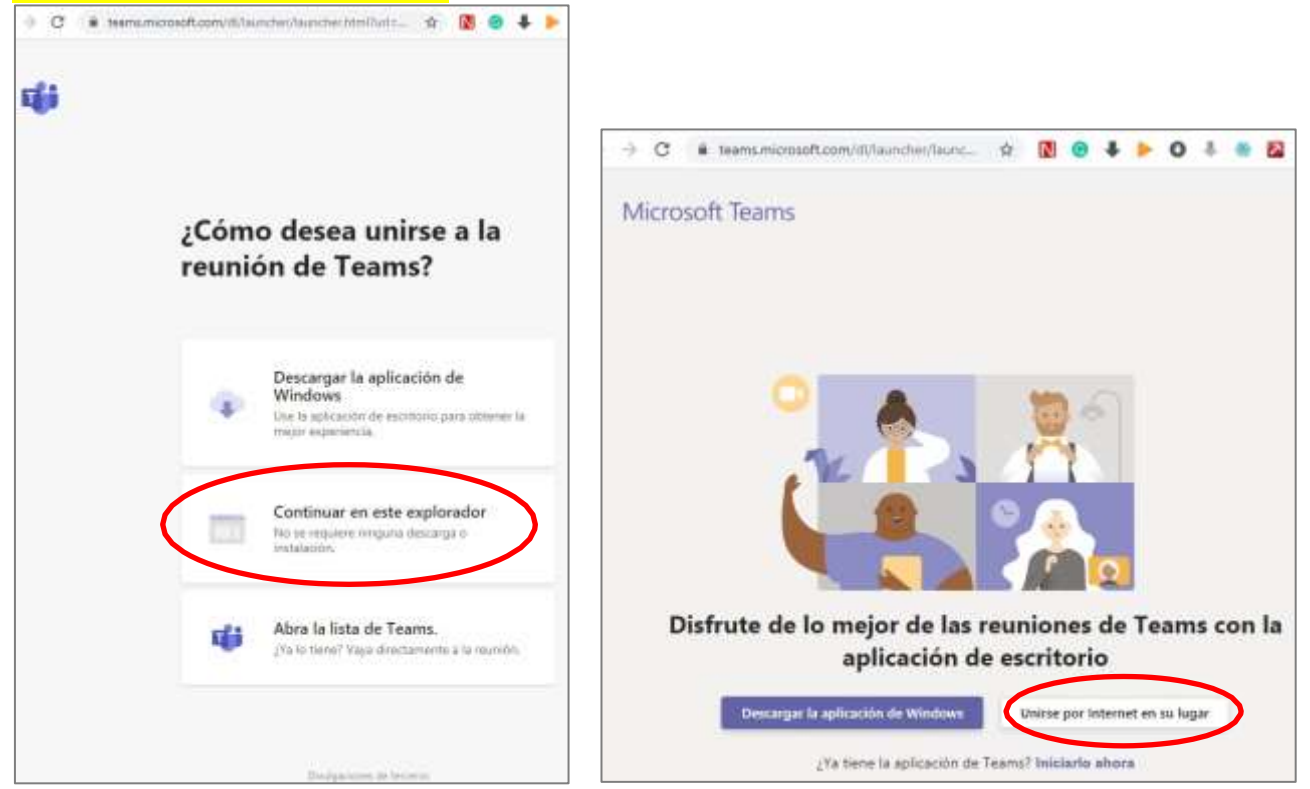

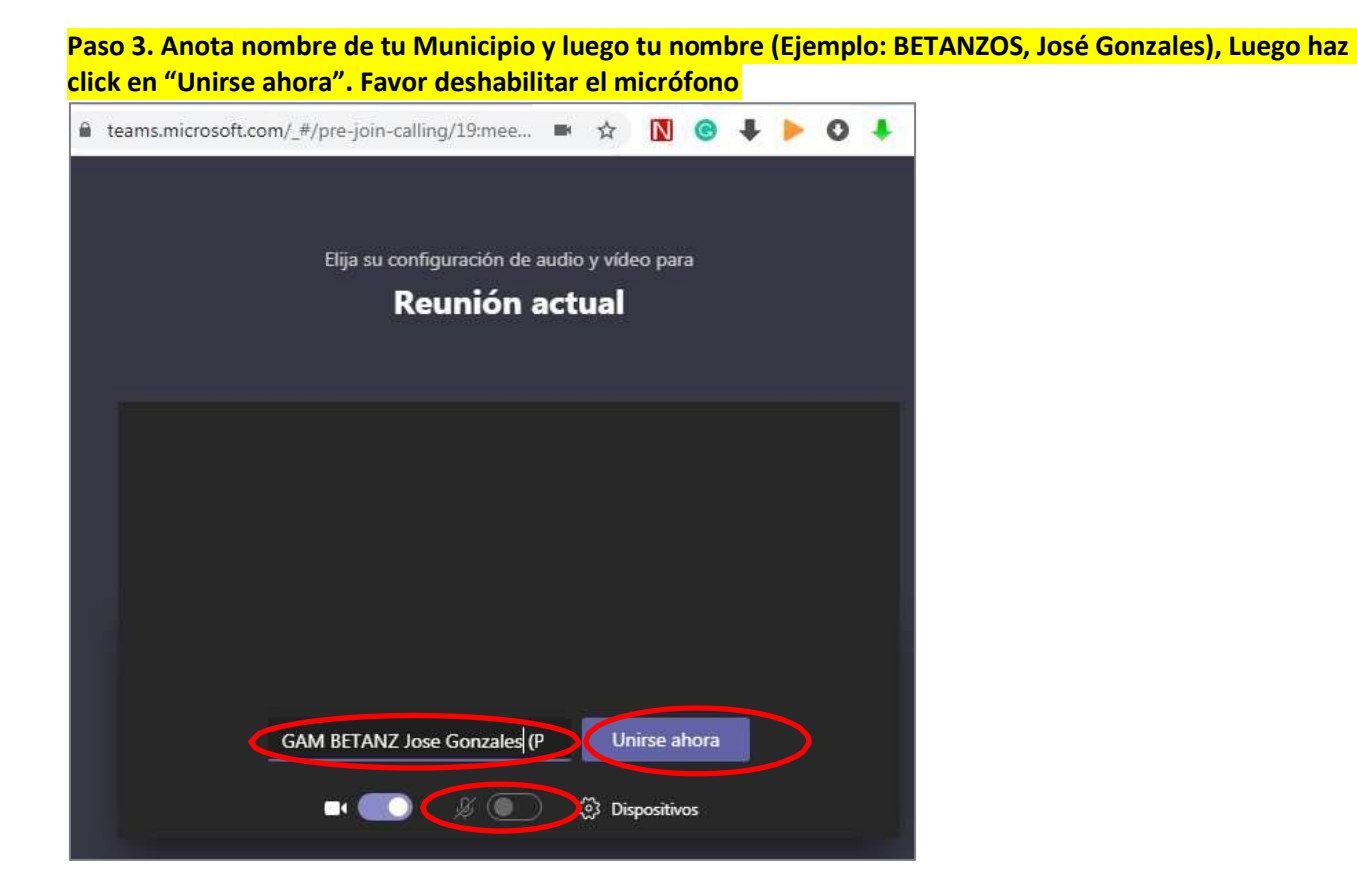

**Paso 4. Espera que los organizadores aprueben tu participación al webinar (un par de minutos)**

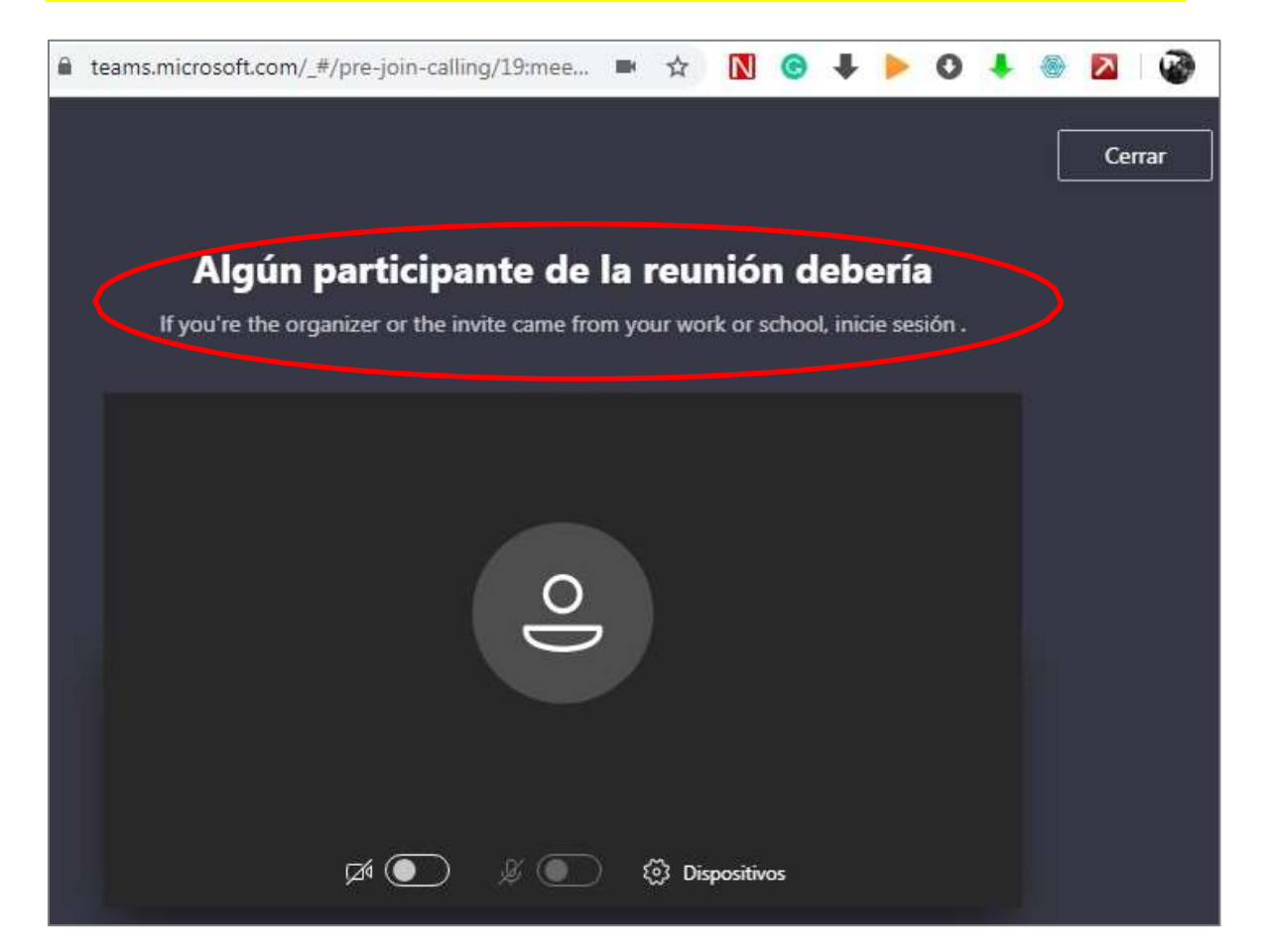

#### **Paso 5. Luego podrás visualizar el webinar correspondiente**

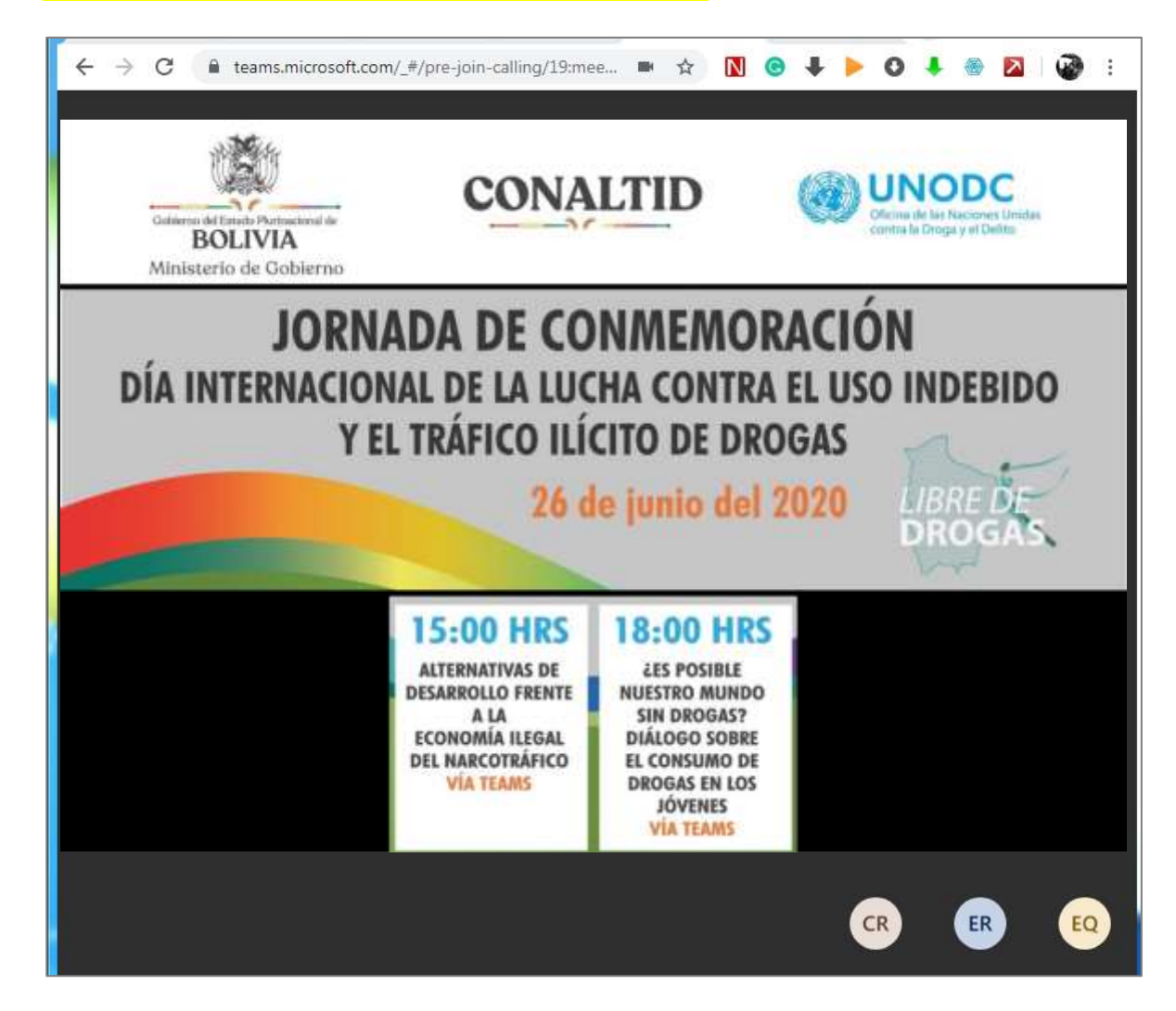

## **GUÍA PARA CONECTARSE AL WEBINAR (DESDE EL CELULAR, TABLET – Microsft Teams)**

## **Es necesario instalar el programa Teams y tener cuenta de usuario en Teams**

**Paso 1. Instalar teams en el celular**. Haz click en el icono play store. En el play store busca "Microsoft teams" luego haz click y aparecerá el botón "Instalar". *(Si ya instaló el aplicativo, diríjase al paso 2)*

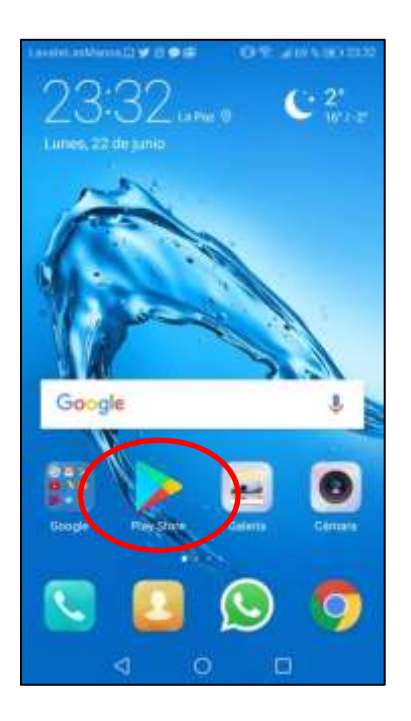

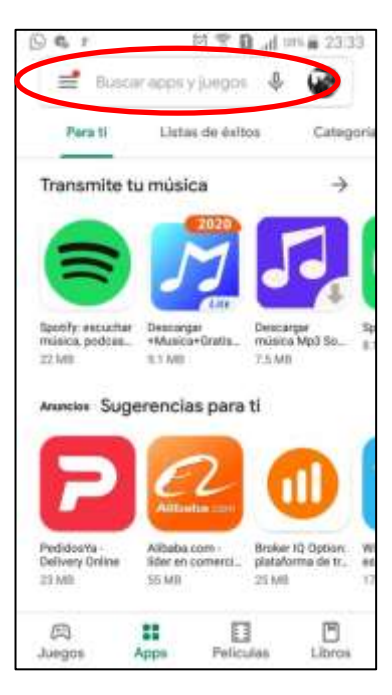

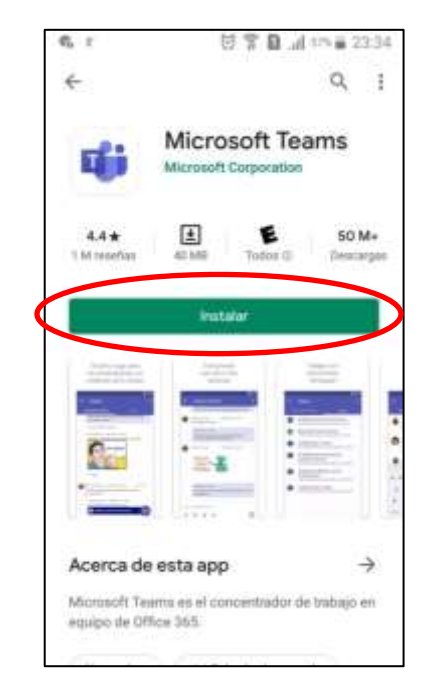

**Paso 2. Registrando y creando usuario** en Teams, haciendo un click en la aplicación "Teams". *(Si ya instaló el aplicativo y cuenta con usuario, diríjase al paso 10)*

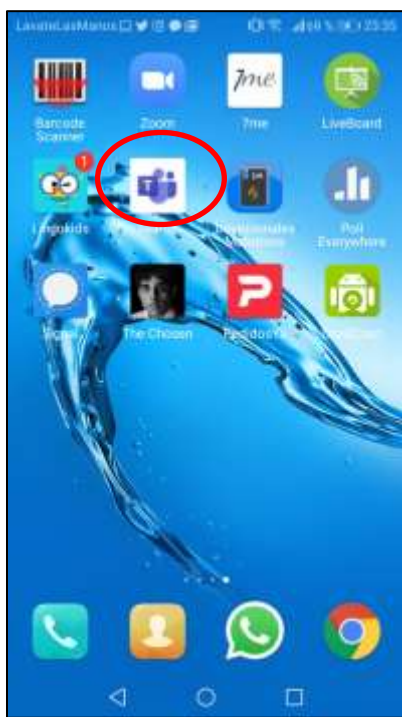

**Paso 3.** Hacer click "Registrarse gratis", luego anotar su correo electrónico.

![](_page_4_Picture_1.jpeg)

**Paso 4.** Selecciona la opción "Para el trabajo" y haga click en "próximo".

![](_page_4_Picture_3.jpeg)

**Paso 5.** Anotar la contraseña y hacer click en "Registrarse"

![](_page_5_Picture_1.jpeg)

**Paso 6.** El sistema le solicitará un nombre de empresa, para el efecto puede anotar su primer apellido en dicha casilla (por ejemplo: el apellido Espejo). Luego hacer click "Establecer Equipos"

![](_page_5_Picture_3.jpeg)

**Paso 7.** Esperar la configuración del equipo celular.

![](_page_6_Picture_1.jpeg)

**Paso 8.** Una vez realizado el registro de su cuenta. Para concluir la configuración, abra la aplicación Microsoft Teams, anotando su correo y haciendo click en "Iniciar sesión"

![](_page_6_Picture_3.jpeg)

**Paso 9.** Anotar su contraseña, hacer click en "iniciar sesión" y esperar

![](_page_7_Picture_1.jpeg)

**Paso 10.** Para acceder al webinar o reunión desde tu celular, haz click en el enlace proporcionado **(se recomienda ingresar 10 minutos antes)**

![](_page_7_Picture_3.jpeg)

**Paso 11.** Espera que los organizadores aprueben tu participación al webinar (un par de minutos). Favor silenciar el micrófono.

![](_page_8_Picture_1.jpeg)

![](_page_8_Picture_2.jpeg)

### **Paso 12. Luego podrás visualizar el webinar o la reunión correspondiente**